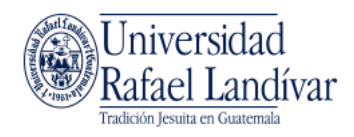

# <span id="page-0-0"></span>**Guía de conexión para VPN – FortiClient**

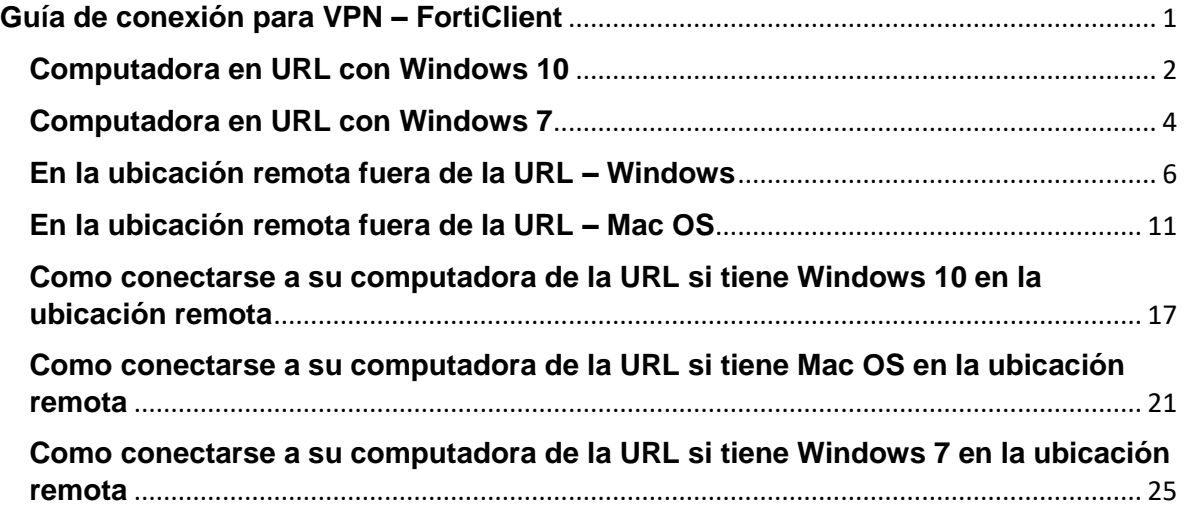

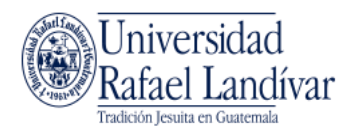

# <span id="page-1-0"></span>**Computadora en URL con Windows 10**

#### **Paso 1**

Desde su computadora en URL, dirigirse a Inicio > Configuración

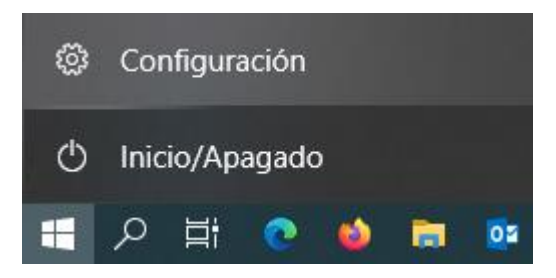

# **Paso 2**

Luego, dirigirse a "Sistema"

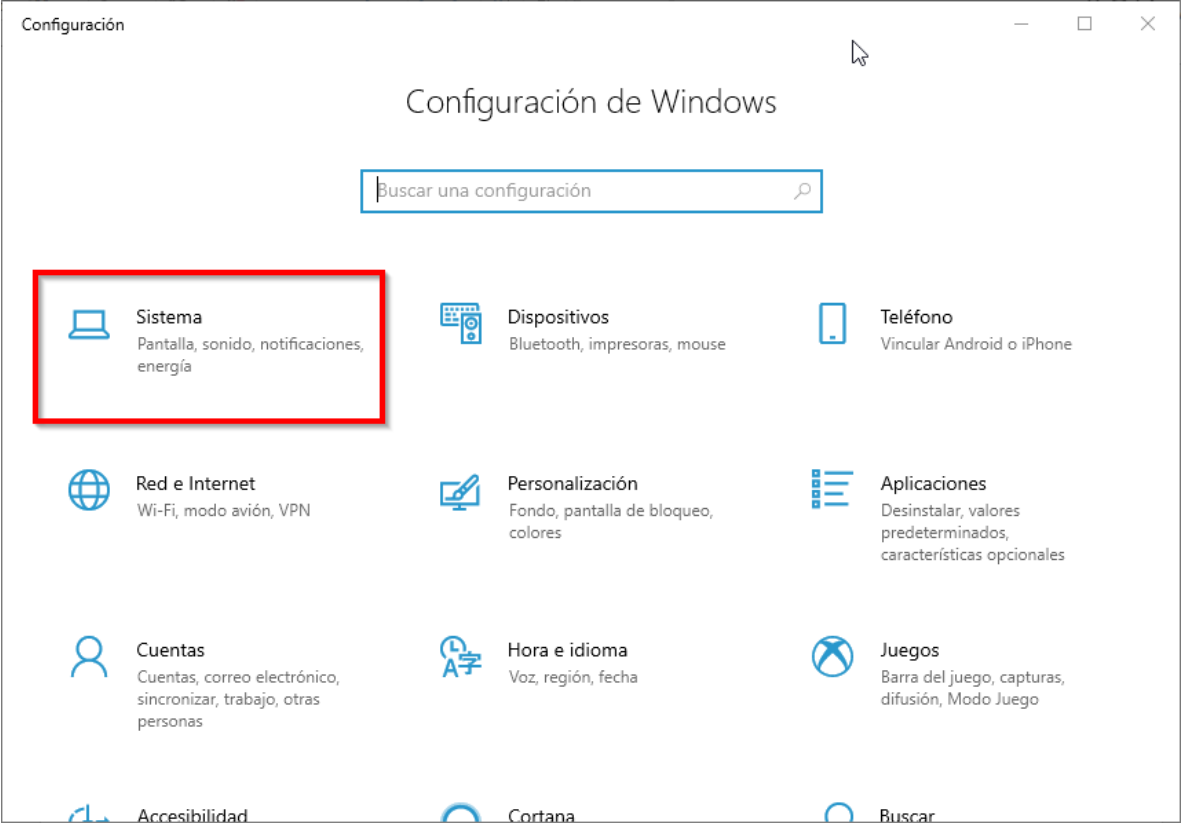

# **Paso 3**

Dirigirse a la opción "Acerca de" y busque el nombre de su computadora. La ubicación puede variar dependiendo de su computadora.

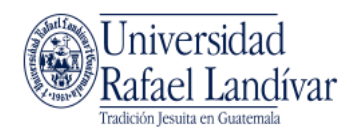

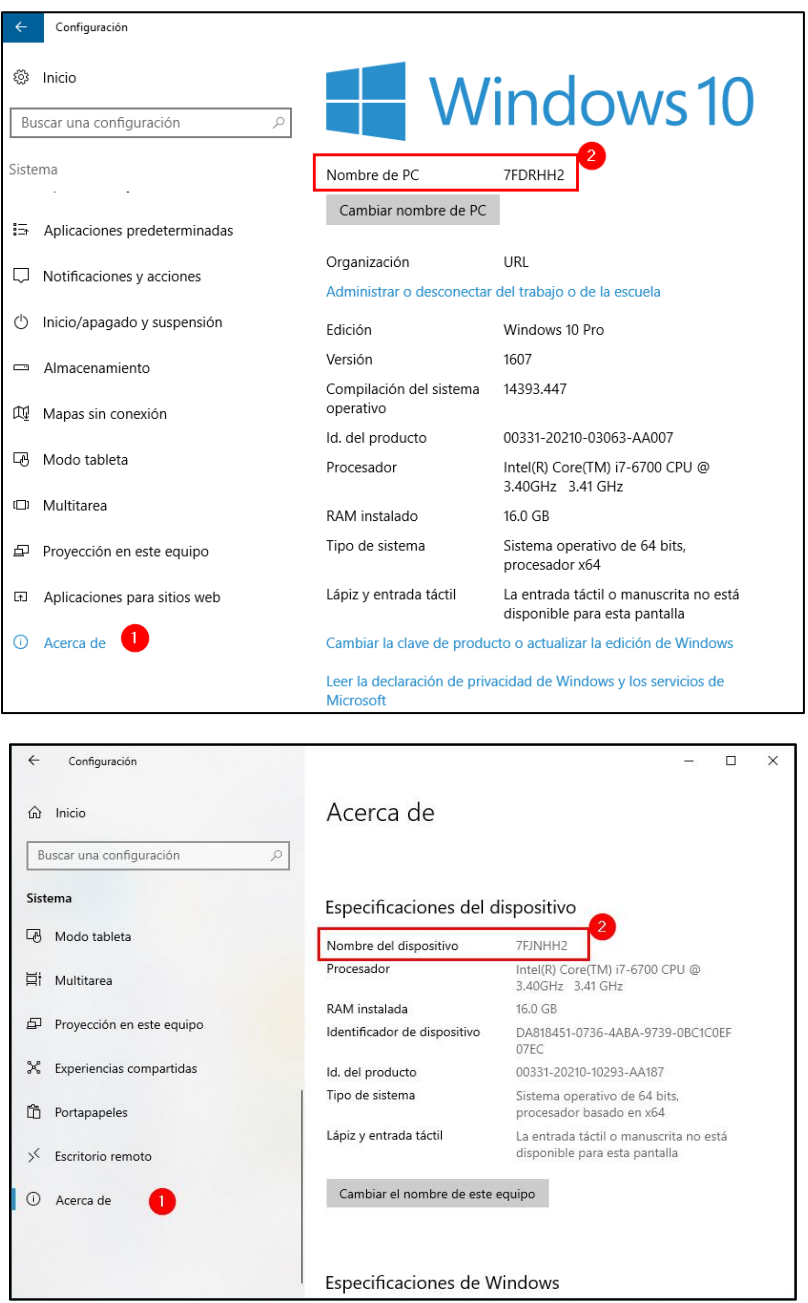

Tome nota del nombre de su equipo, pues este nombre le servirá para conectarse desde la VPN en una ubicación remota hacia la red URL.

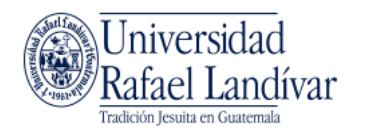

# <span id="page-3-0"></span>**Computadora en URL con Windows 7**

## **Paso 1**

Desde su computadora en URL, dirigirse a Inicio > Equipo

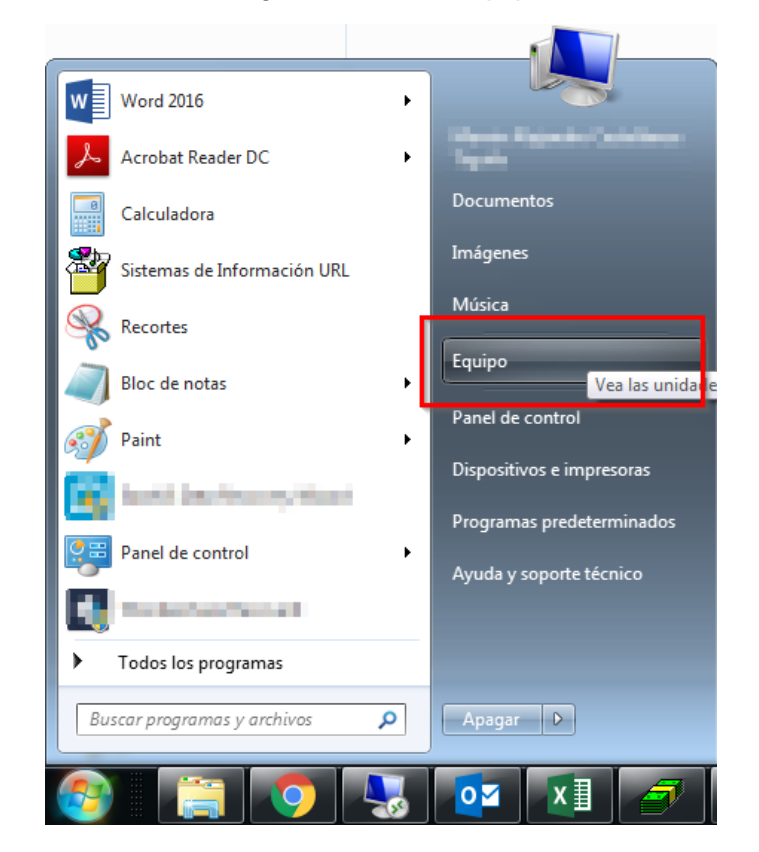

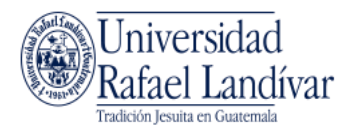

Luego, hacer clic en "Propiedades del sistema"

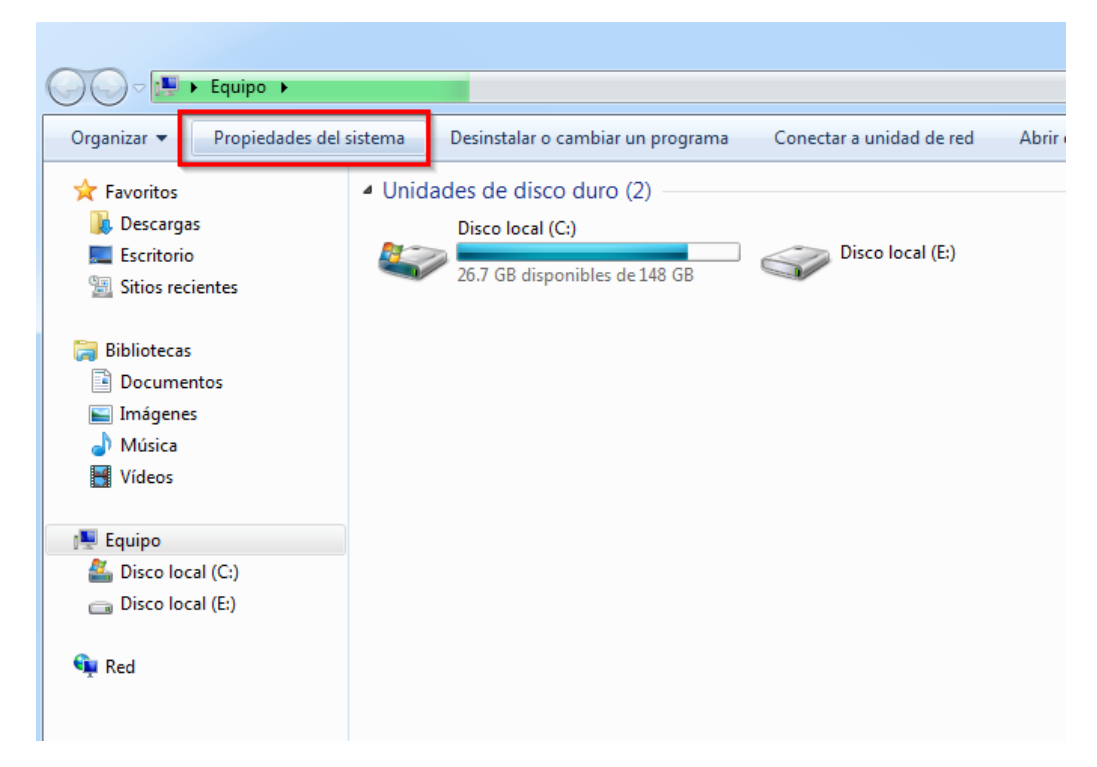

## **Paso 3**

Tome nota del nombre completo de su equipo, pues este nombre le servirá para conectarse desde la VPN en una ubicación remota hacia la red URL.

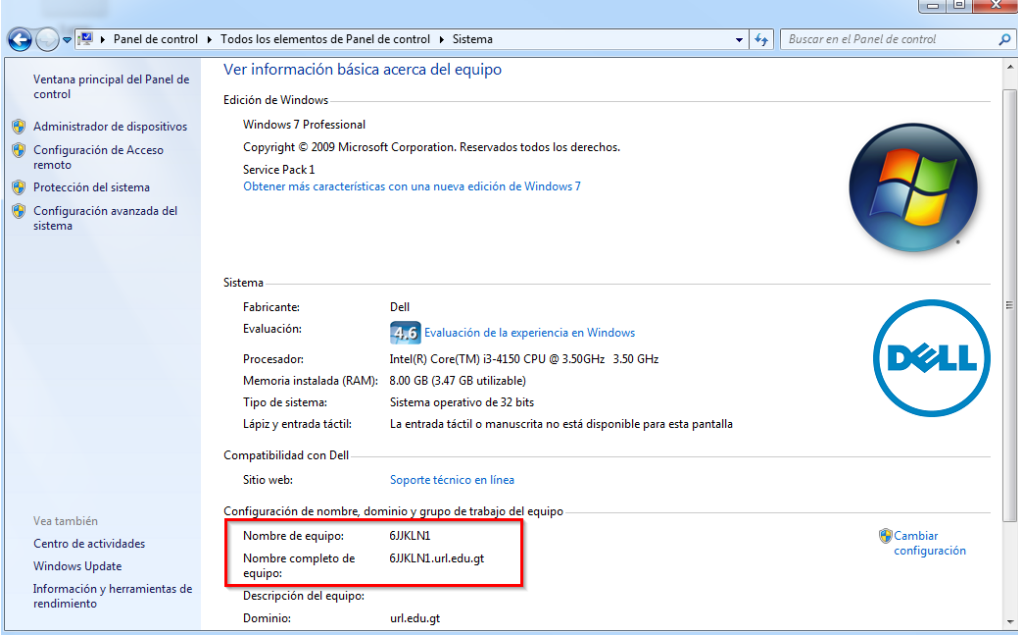

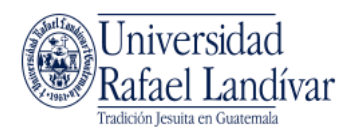

# <span id="page-5-0"></span>**En la ubicación remota fuera de la URL – Windows**

## **Paso 1**

Desde su navegador web, dirigirse a [https://semuc.url.edu.gt](https://semuc.url.edu.gt/) e ingrese con su usuario y contraseña de URL.

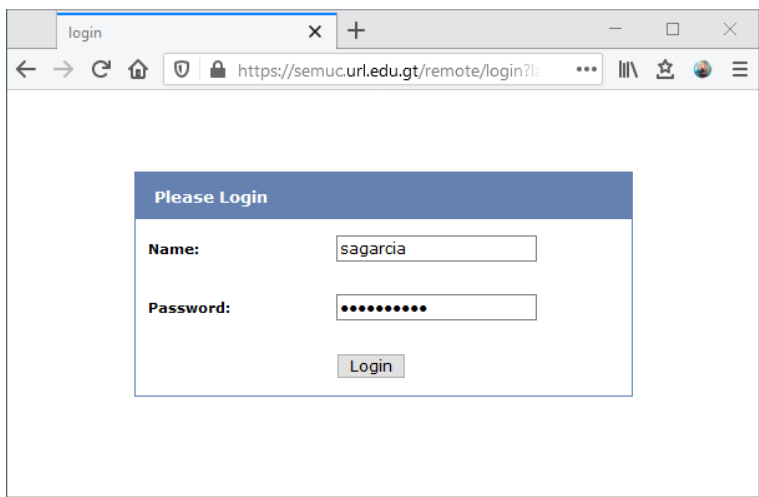

### **Paso 2**

Descargue el programa de VPN apropiado para su Sistema Operativo. Este puede descargarse desde los siguientes enlaces:

Windows 64 bits [https://landivar.url.edu.gt/FortiClient/FortiClientVPNSetup\\_6.2.6.0951\\_WIN64.exe](https://landivar.url.edu.gt/FortiClient/FortiClientVPNSetup_6.2.6.0951_WIN64.exe)

Mac OS -

[https://landivar.url.edu.gt/FortiClient/FortiClientVPNSetup\\_6.2.6.737\\_macosx.dmg](https://landivar.url.edu.gt/FortiClient/FortiClientVPNSetup_6.2.6.737_macosx.dmg)

Windows 32bits [https://landivar.url.edu.gt/FortiClient/FortiClientVPNSetup\\_6.2.6.WIN32.exe](https://landivar.url.edu.gt/FortiClient/FortiClientVPNSetup_6.2.6.WIN32.exe)

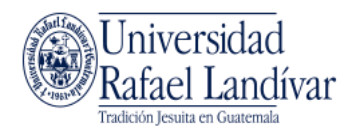

También puede descargarlo desde la página a la que se conectó:

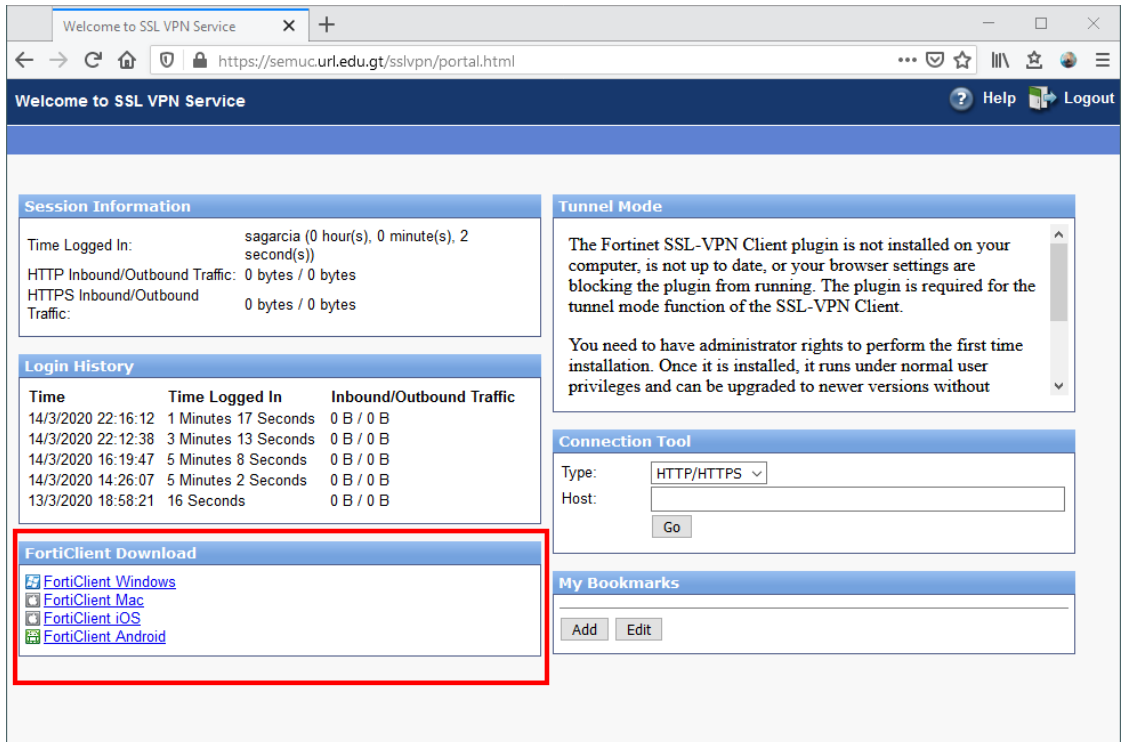

#### **Paso 3**

Instale el programa que acaba de descargar ejecutando el instalador.

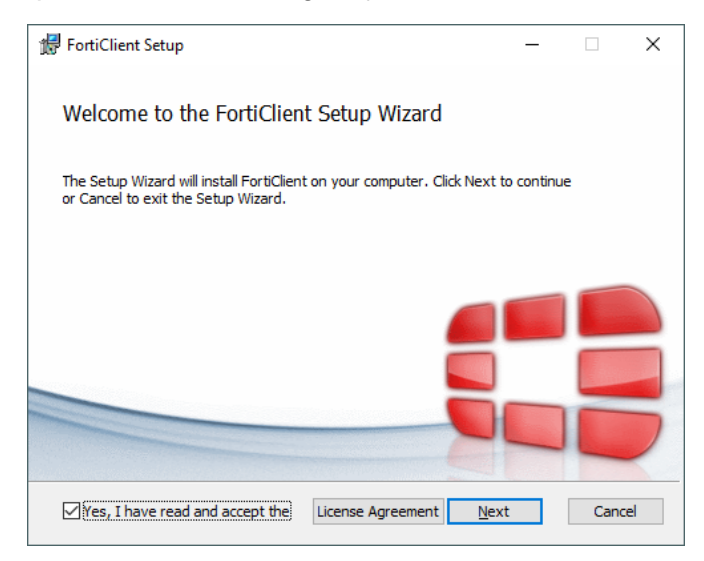

#### **Paso 4**

Al finalizar la instalación, ejecute el programa "FortiClient".

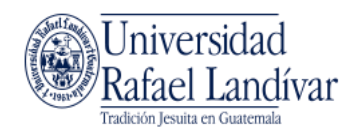

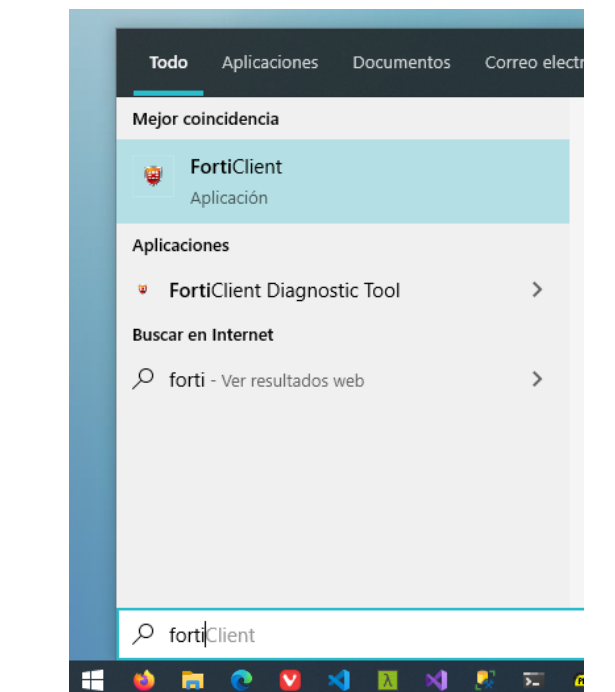

FortiClient

Diríjase a la opción "ACCESO REMOTO" y haga clic en "Configurar VPN".

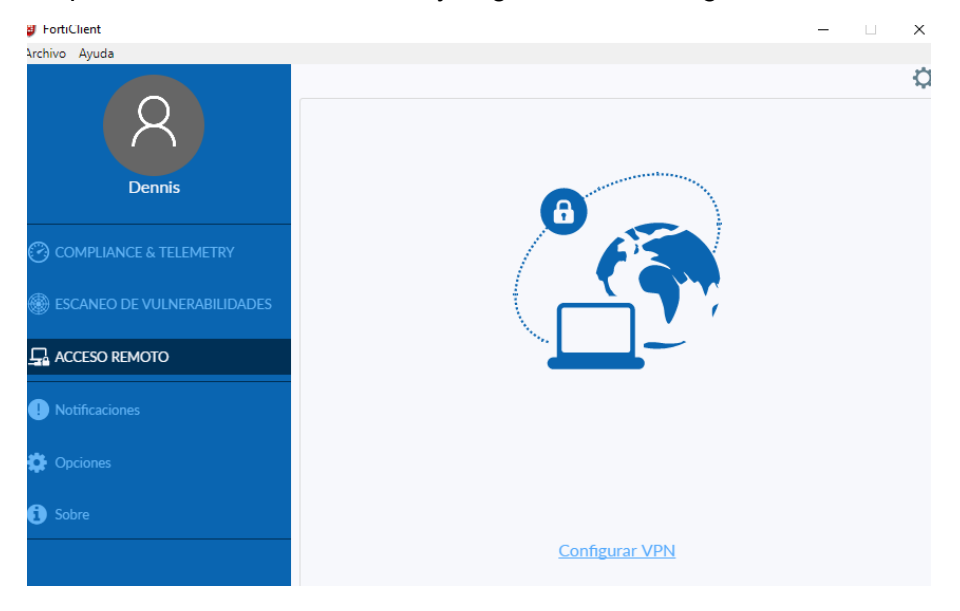

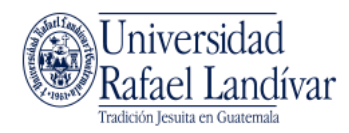

En la parte superior, elija la opción "VPN SSL" y complete el formulario con los siguientes datos. Al finalizar, presione el botón "Guardar".

- **Nombre de conexión:** URL-SSL
- **Gateway Remoto:** semuc.url.edu.gt
- **Certificado de Cliente:** Ninguno
- **Autenticación:** Preguntar en el login

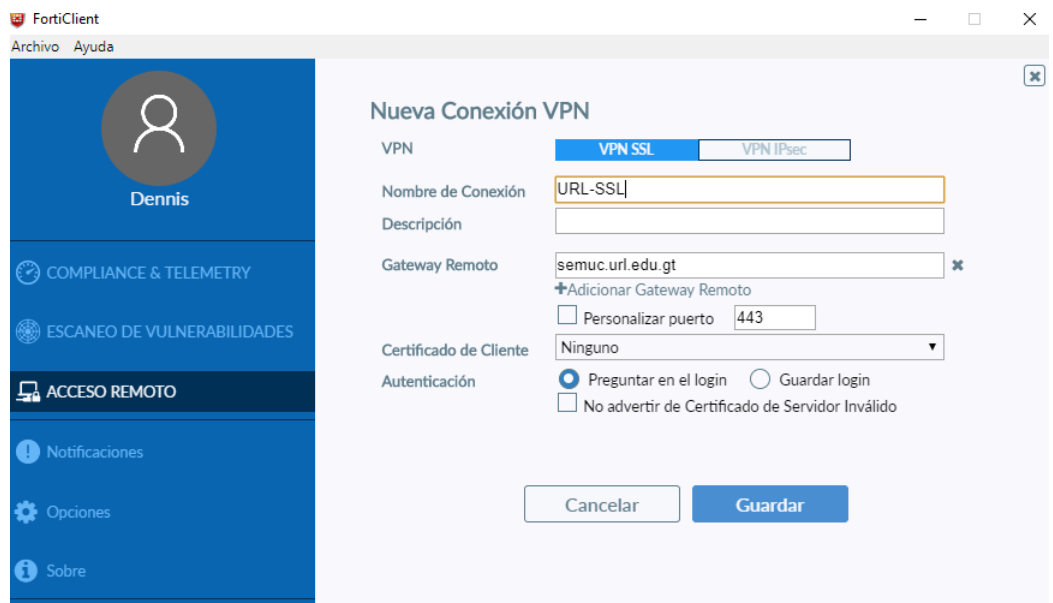

# **Paso 7**

Al guardar los cambios, ya puede conectarse utilizando su usuario y contraseña de URL.

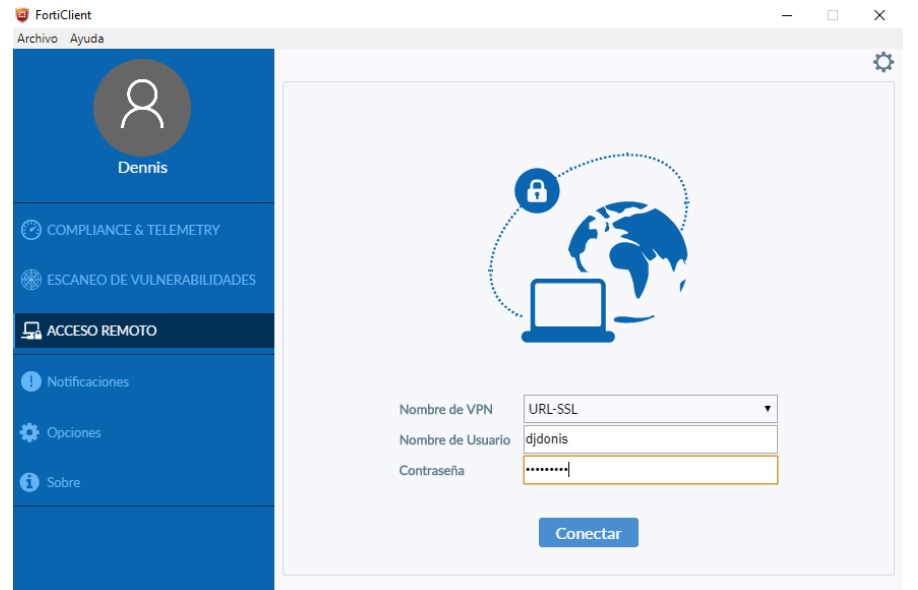

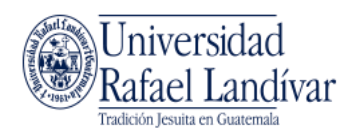

Al estar conectado por VPN, su computadora se encuentra conectada a la red de la URL. Cuando termine de utilizar la conexión presione el botón desconectar.

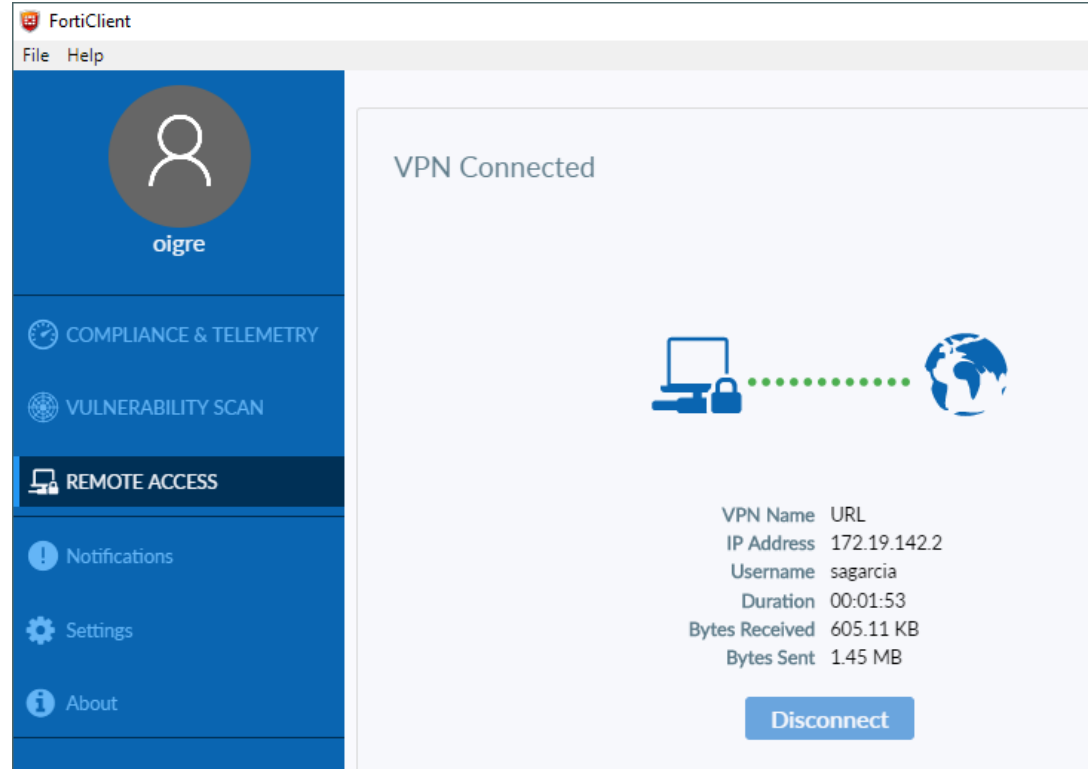

También puede conectarse y desconectarse de la VPN desde el icono de FortiClient en la barra de tareas.

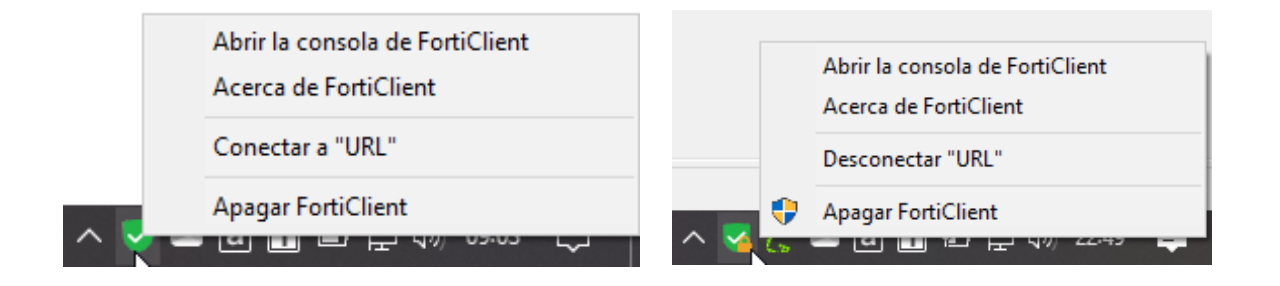

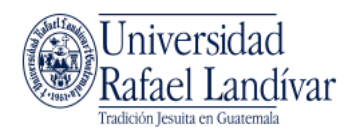

# <span id="page-10-0"></span>**En la ubicación remota fuera de la URL – Mac OS**

## **Paso 1**

Desde su navegador web, dirigirse a [https://semuc.url.edu.gt](https://semuc.url.edu.gt/) e ingrese con su usuario y contraseña de URL.

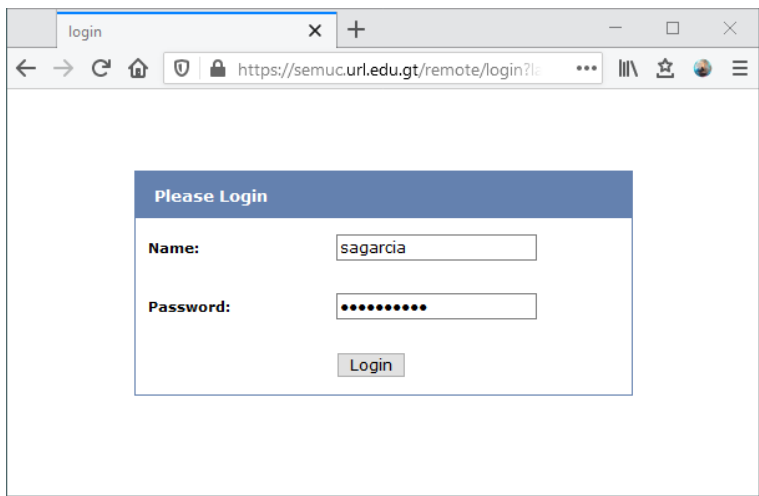

### **Paso 2**

Descargue el programa de VPN apropiado para su Sistema Operativo. Este puede descargarse desde los siguientes enlaces:

Windows 64 bits [https://landivar.url.edu.gt/FortiClient/FortiClientVPNSetup\\_6.2.6.0951\\_WIN64.exe](https://landivar.url.edu.gt/FortiClient/FortiClientVPNSetup_6.2.6.0951_WIN64.exe)

Mac OS -

[https://landivar.url.edu.gt/FortiClient/FortiClientVPNSetup\\_6.2.6.737\\_macosx.dmg](https://landivar.url.edu.gt/FortiClient/FortiClientVPNSetup_6.2.6.737_macosx.dmg)

Windows 32bits -

[https://landivar.url.edu.gt/FortiClient/FortiClientVPNSetup\\_6.2.6.WIN32.exe](https://landivar.url.edu.gt/FortiClient/FortiClientVPNSetup_6.2.6.WIN32.exe)

También puede descargarlo desde la página a la que se conectó:

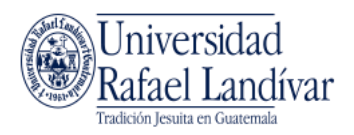

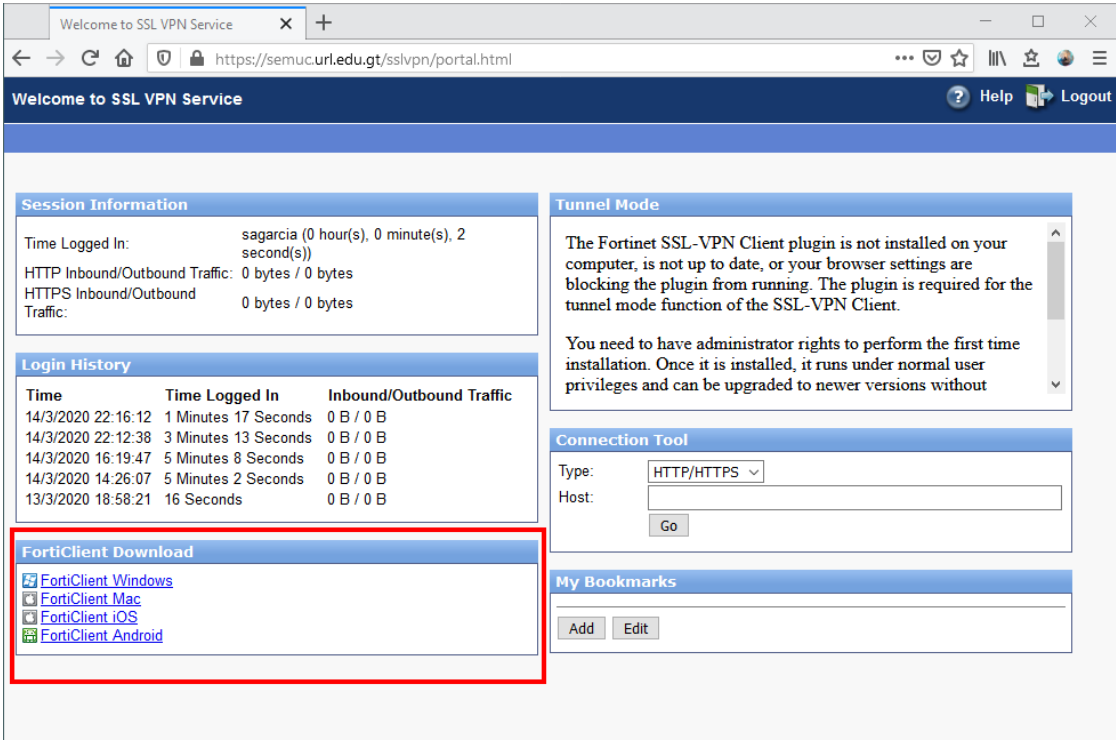

Instale el programa que acaba de descargar haciendo doble clic sobre el instalador.

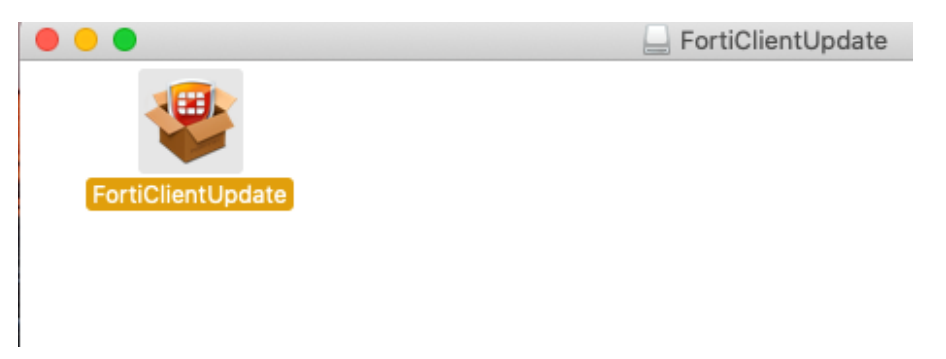

Si recibe una advertencia, seleccione Open o Abrir.

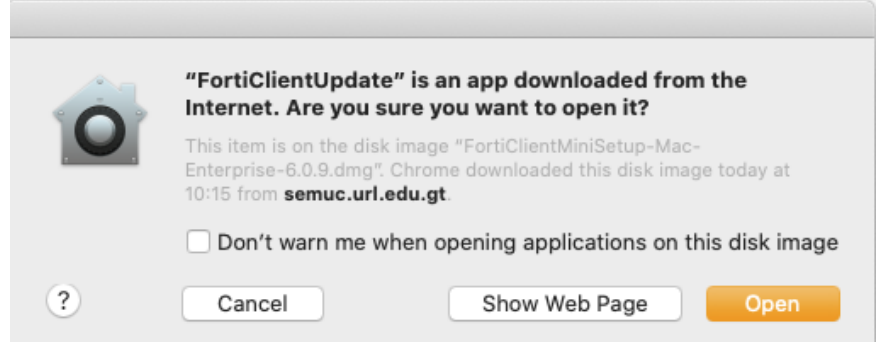

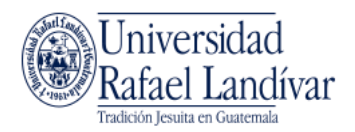

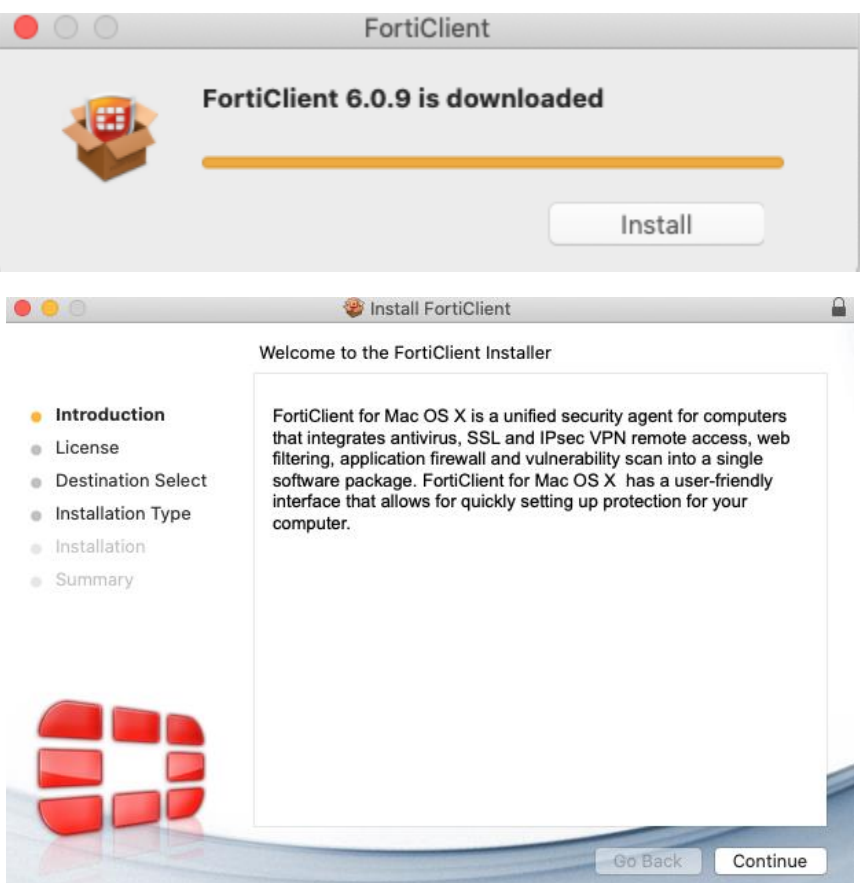

Al finalizar la instalación, ejecute el programa "FortiClient".

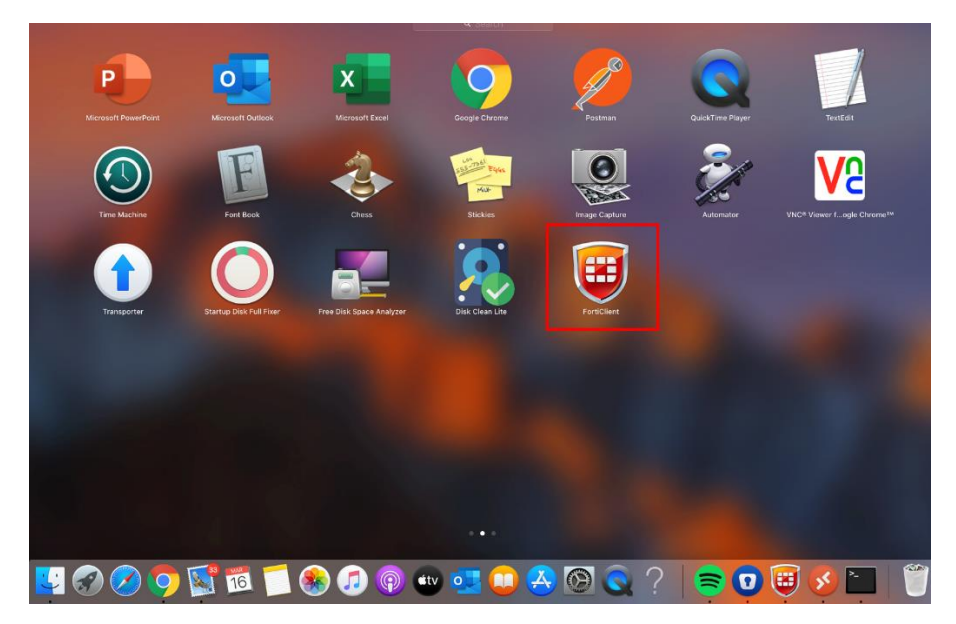

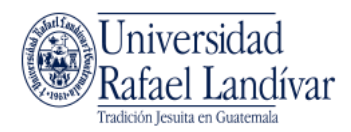

Diríjase a la opción "ACCESO REMOTO" y haga clic en "Configurar VPN".

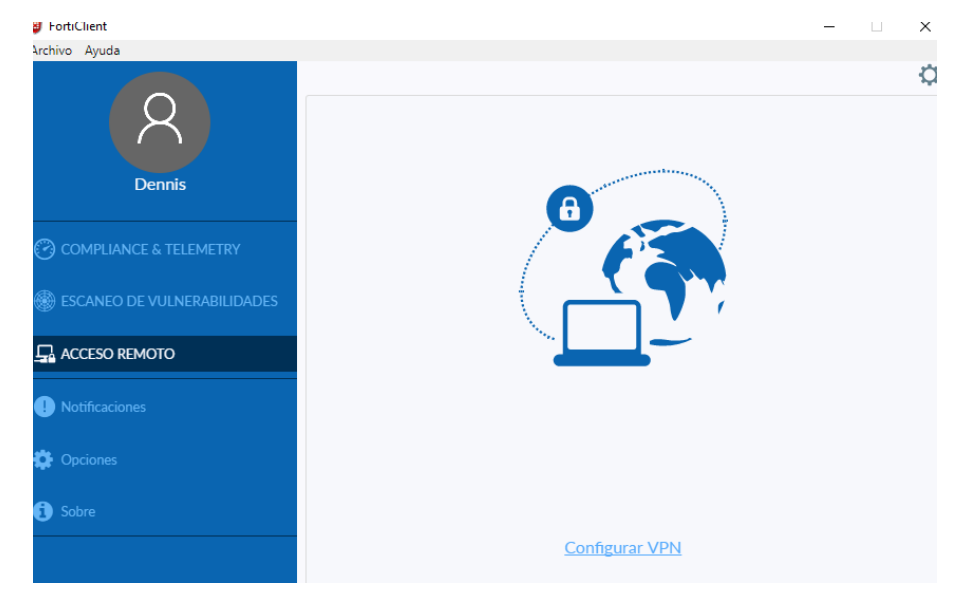

### **Paso 6**

En la parte superior, elija la opción "VPN SSL" y complete el formulario con los siguientes datos. Al finalizar, presione el botón "Guardar".

- **Nombre de conexión:** URL-SSL
- **Gateway Remoto:** semuc.url.edu.gt
- **Certificado de Cliente:** Ninguno
- **Autenticación:** Preguntar en el login

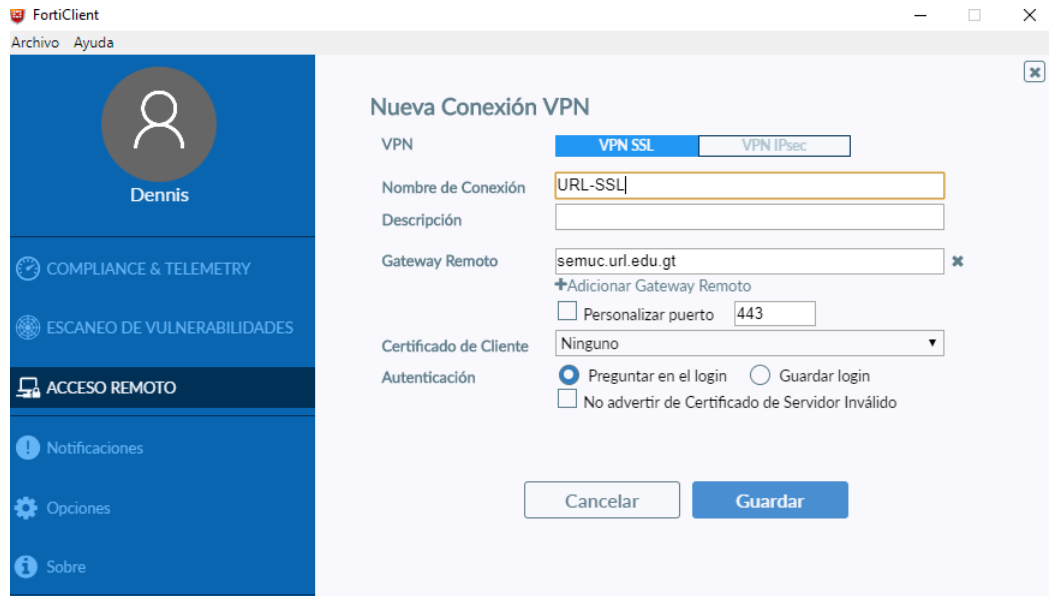

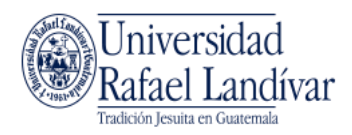

Al guardar los cambios, ya puede conectarse utilizando su usuario y contraseña de URL.

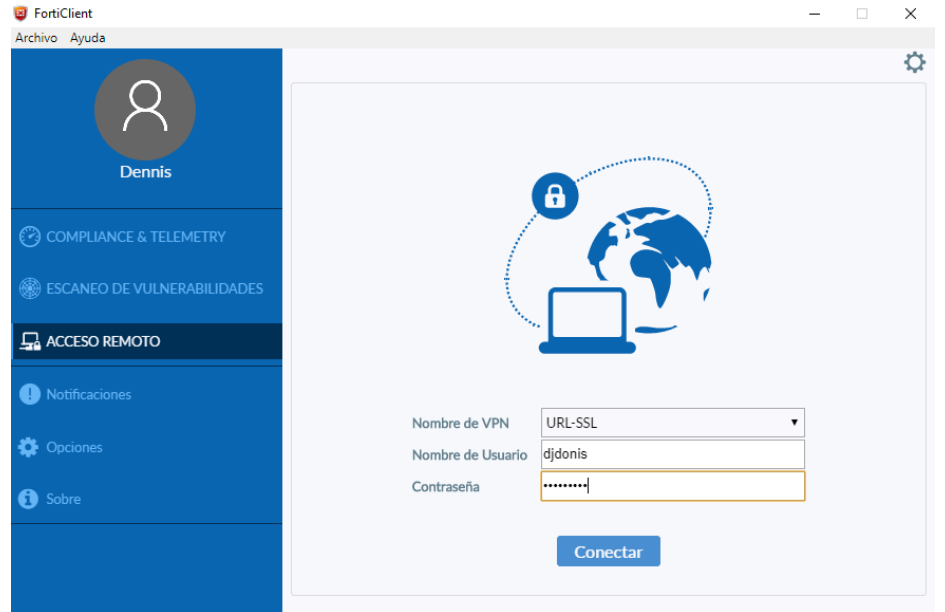

Al estar conectado por VPN, su computadora se encuentra conectada a la red de la URL. Cuando termine de utilizar la conexión presione el botón desconectar.

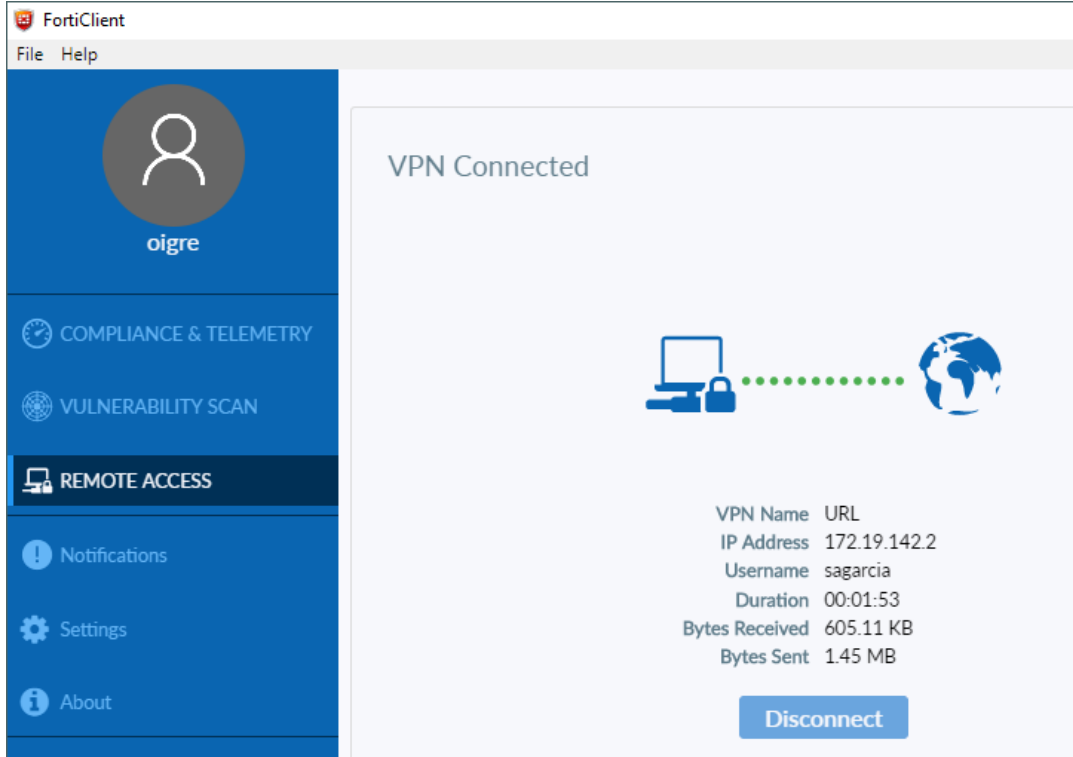

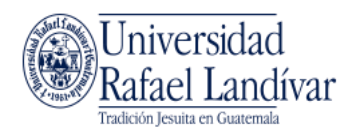

También puede conectarse y desconectarse de la VPN desde el icono de FortiClient en la barra superior.

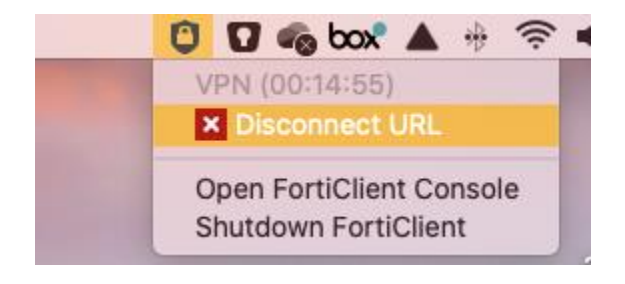

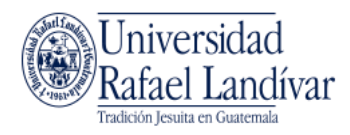

# <span id="page-16-0"></span>**Como conectarse a su computadora de la URL si tiene Windows 10 en la ubicación remota**

#### **Paso 1**

Luego de haber configurado y conectado a la VPN, desde su computador, dirigirse a Inicio y buscar "Escritorio remoto". Seleccionar "Conexión a Escritorio remoto"

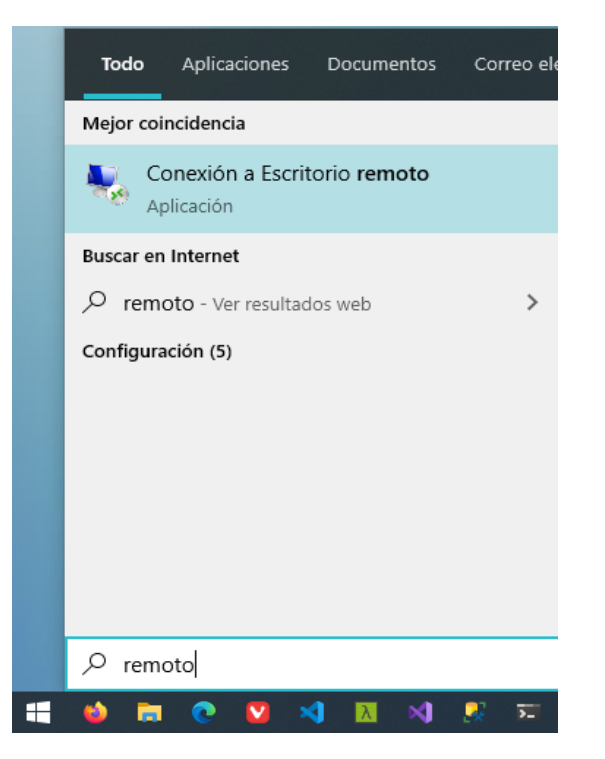

#### **Paso 2**

En el nombre de Equipo, colocar el nombre de su equipo en URL, el cual obtuvo en la primera parte de este manual, y presionar el botón "Conectar". Debe agregarle el sufijo ".url.edu.gt".

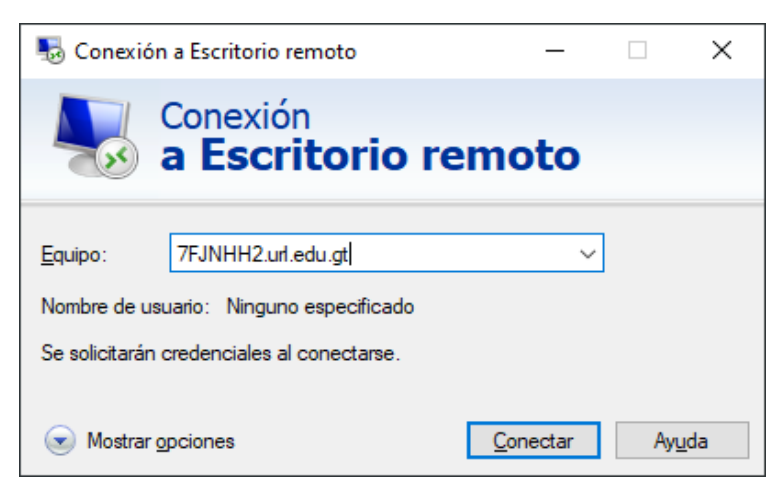

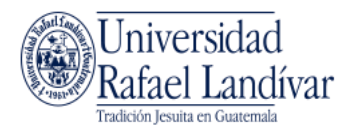

Seleccionar "Más opciones" y hacer clic en "Usa otra cuenta"

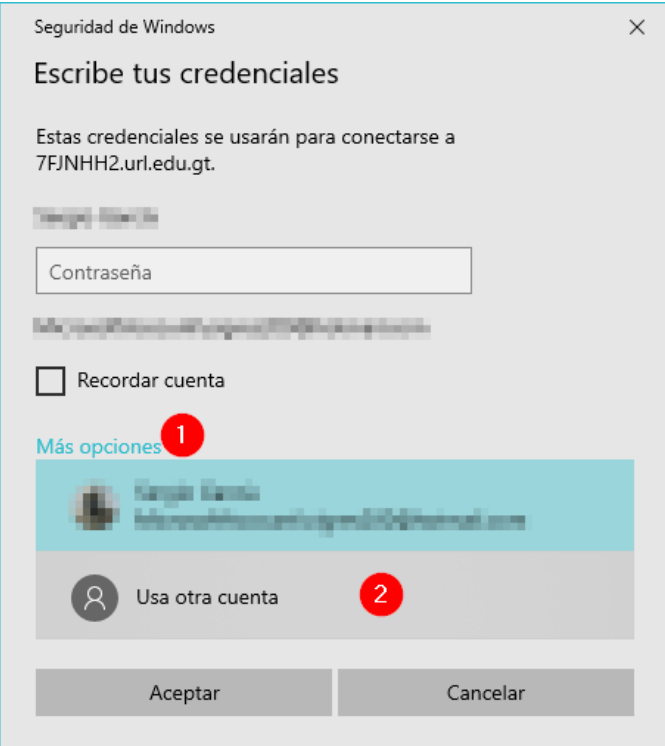

#### **Paso 4**

Colocar el usuario (utilizando @url.edu.gt) y contraseña de su computadora en URL y hacer clic en Aceptar

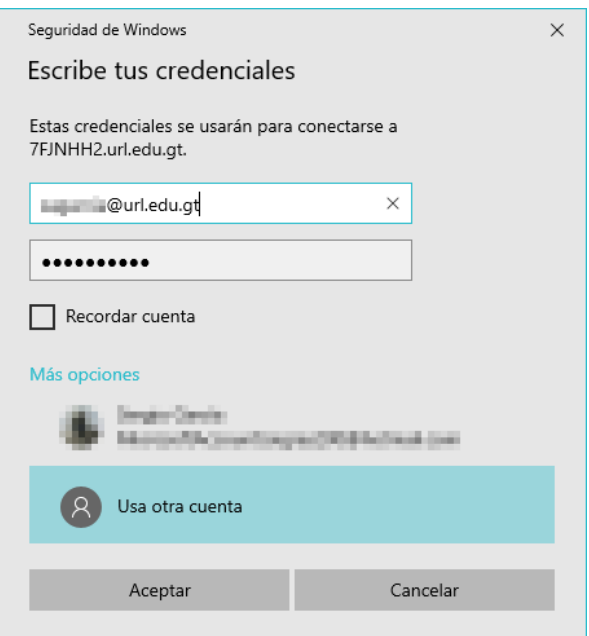

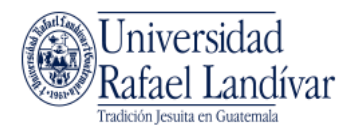

Si recibe una advertencia al realizar la conexión, presione el botón "Si"

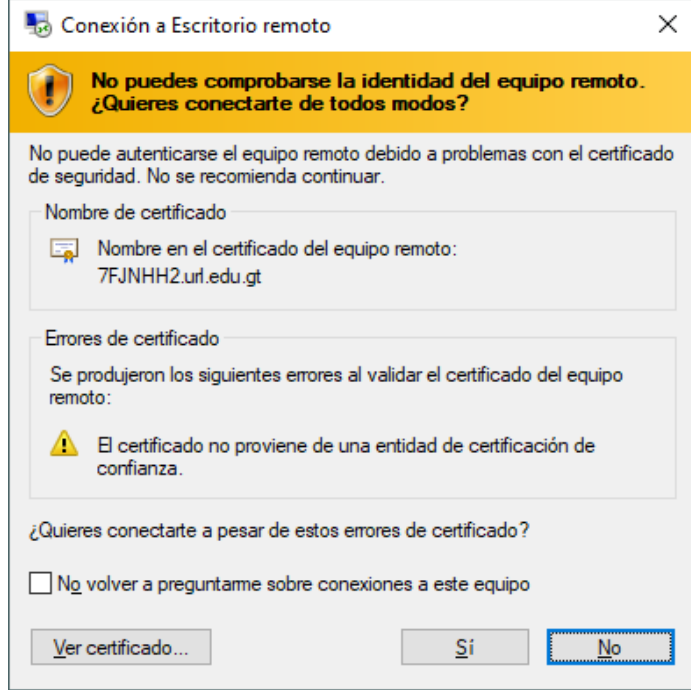

Inmediatamente se abrirá una ventana con el escritorio de su computadora en URL

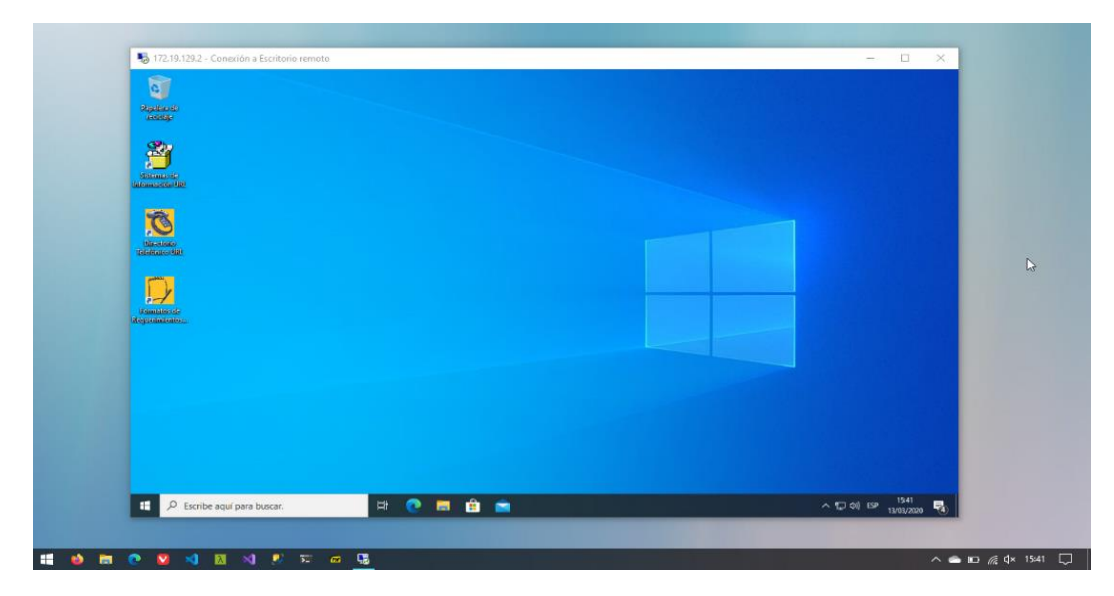

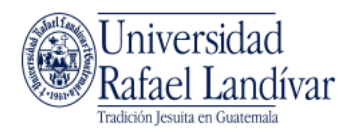

Nota: para desconectarse del escritorio remoto debe cerrar sesión y **no apagar su computadora de URL** o no podrá conectarse nuevamente.

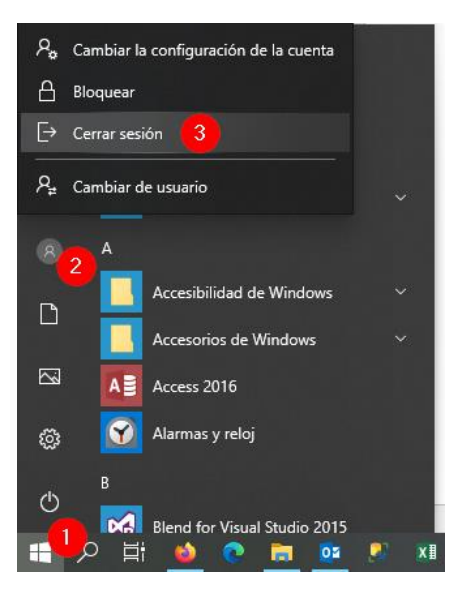

Recuerde siempre desconectarse de la VPN cuando ya no necesite utilizar la conexión hacia URL.

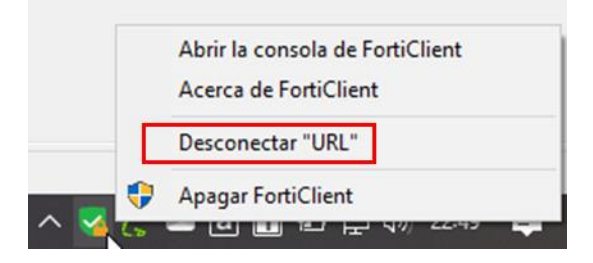

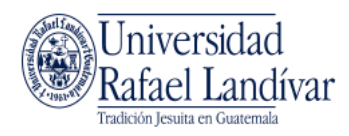

# <span id="page-20-0"></span>**Como conectarse a su computadora de la URL si tiene Mac OS en la ubicación remota**

#### **Paso 1**

Luego de haber configurado y conectado a la VPN, desde su computador, dirigirse a la App Store e instalar "Microsoft Remote Desktop 10"

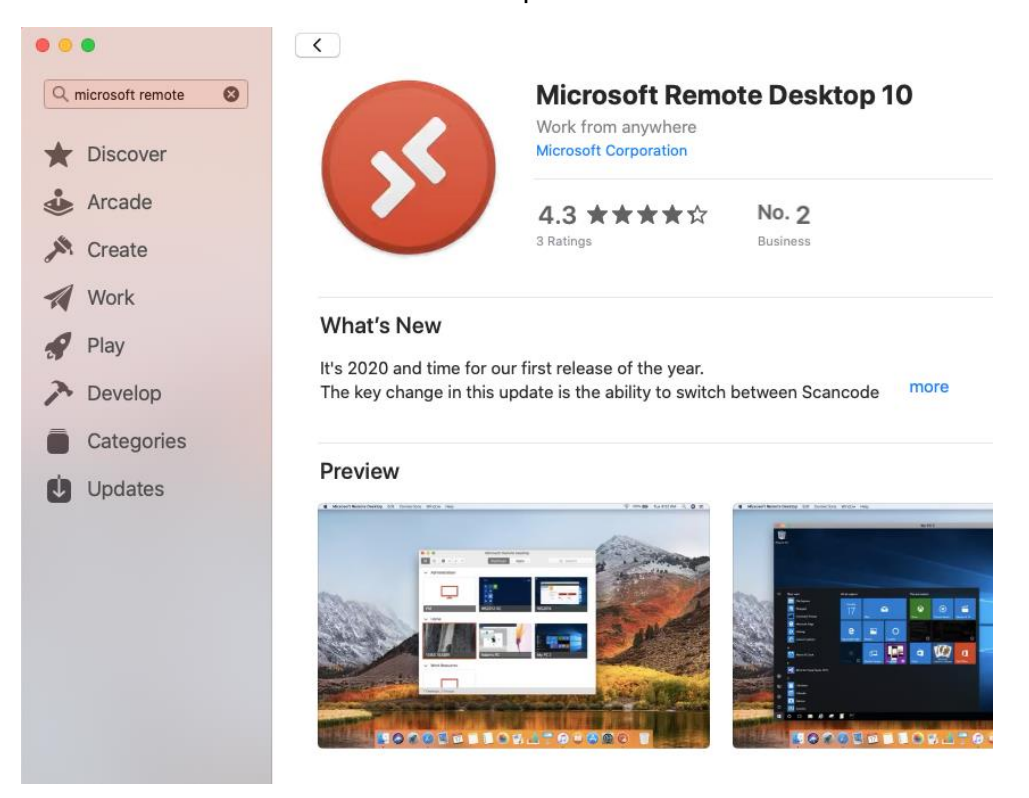

### **Paso 2**

Hacer clic en el icono + y agregue una PC.

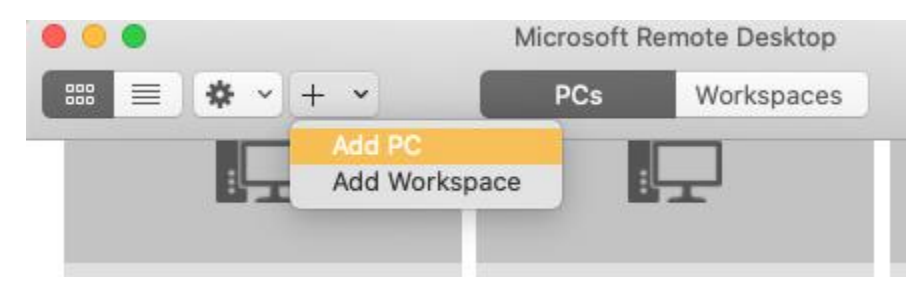

### **Paso 3**

En el nombre del PC, colocar el nombre de su equipo en URL, el cual obtuvo en la primera parte de este manual. Debe agregarle el sufijo ".url.edu.gt".

En "Nombre amigable", coloque PC. Finalmente, presione el botón "Agregar".

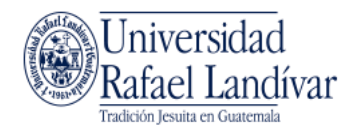

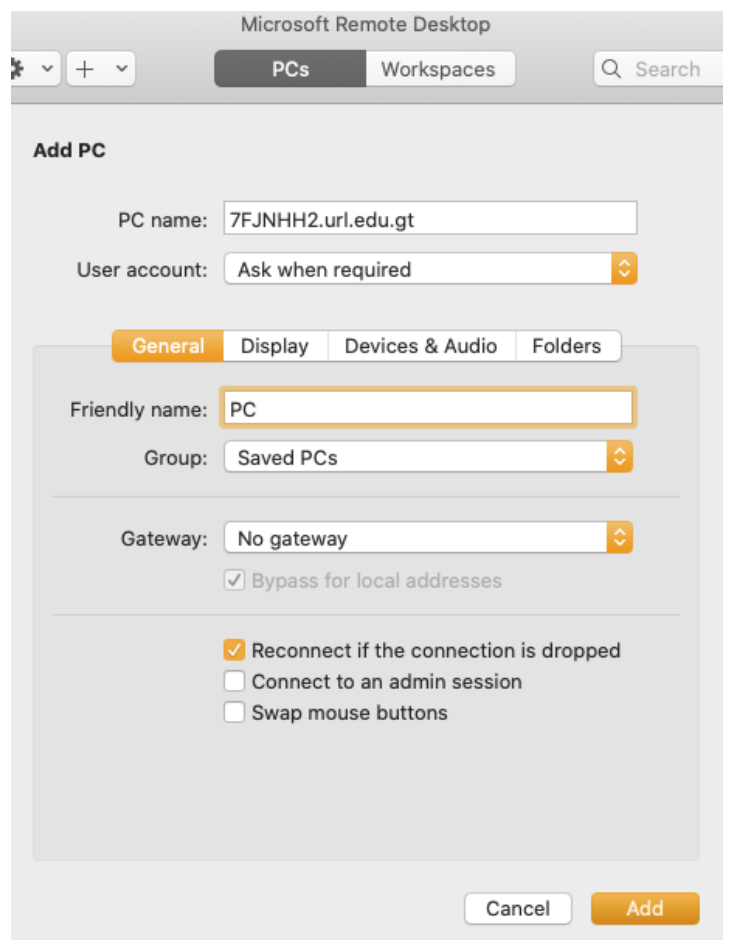

Al finalizar, puede conectarse a su PC en URL haciendo doble clic sobre el icono de la PC que acaba de agregar.

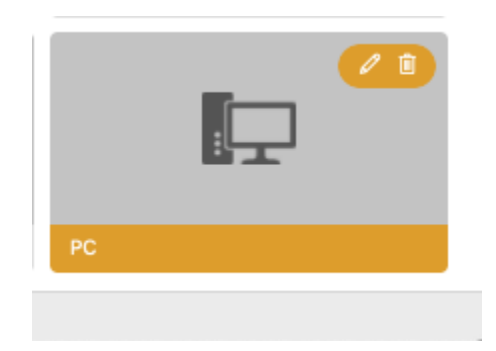

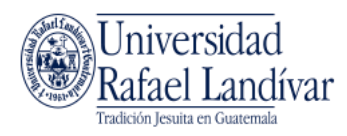

Colocar el usuario (utilizando @url.edu.gt) y contraseña de su computadora en URL y hacer clic en Continuar.

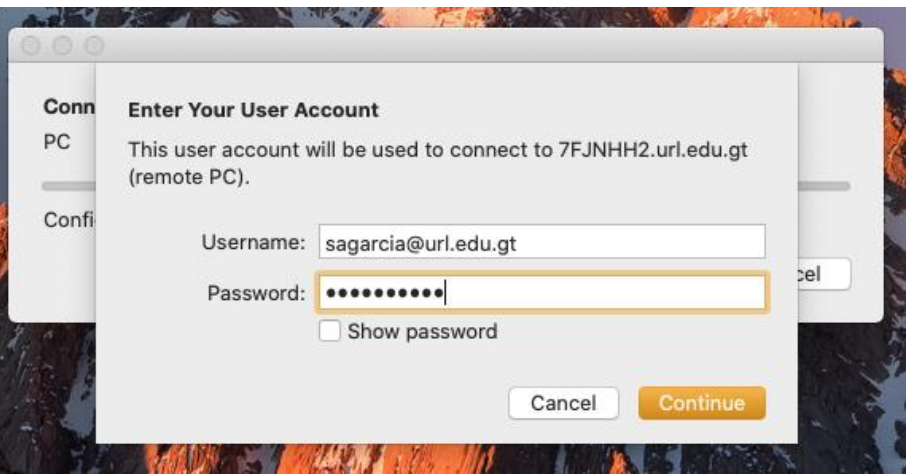

Inmediatamente se abrirá una ventana con el escritorio de su computadora en URL

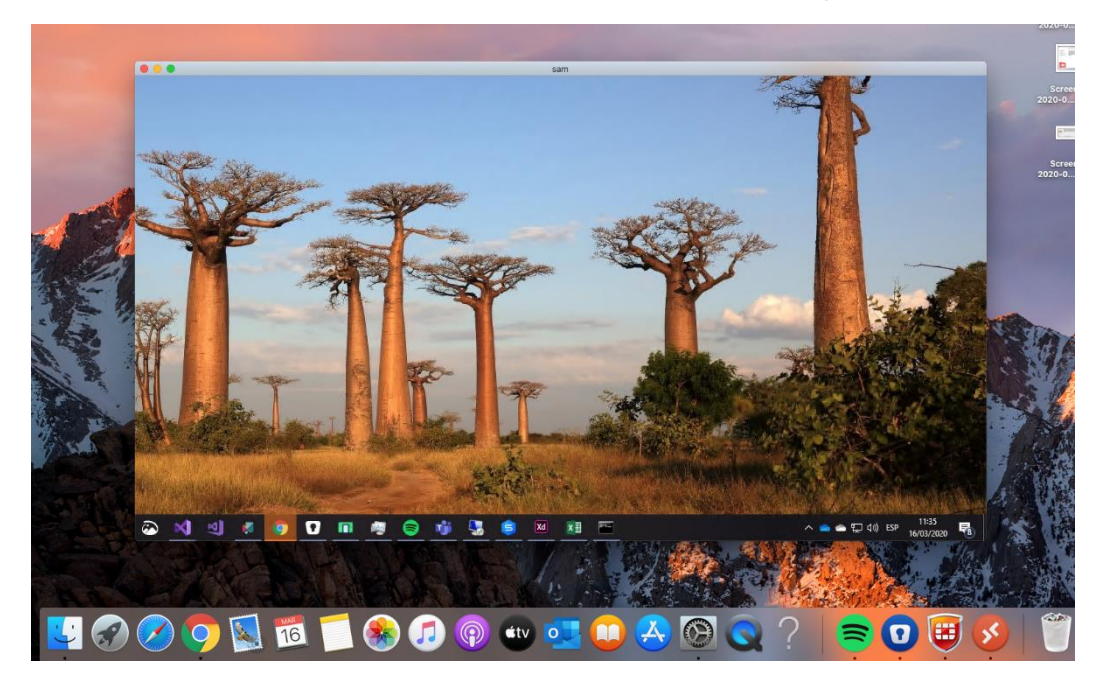

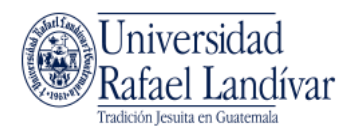

Nota: para desconectarse del escritorio remoto debe cerrar sesión y **no apagar su computadora de URL** o no podrá conectarse nuevamente.

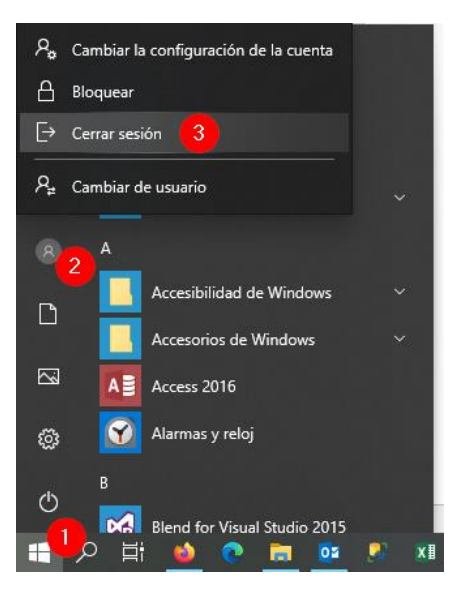

Recuerde siempre desconectarse de la VPN cuando ya no necesite utilizar la conexión hacia URL.

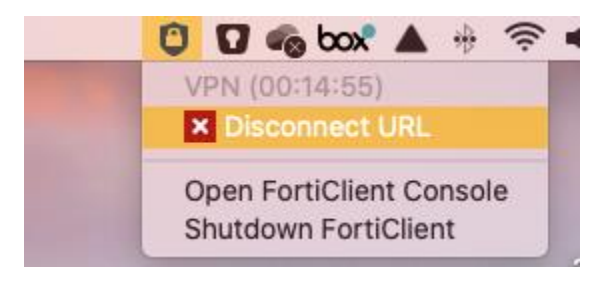

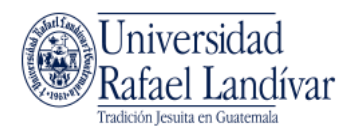

# <span id="page-24-0"></span>**Como conectarse a su computadora de la URL si tiene Windows 7 en la ubicación remota**

#### **Paso 1**

Luego de haber configurado y conectado a la VPN, desde su computador, dirigirse a Inicio y buscar "Escritorio remoto". Seleccionar "Conexión a Escritorio remoto"

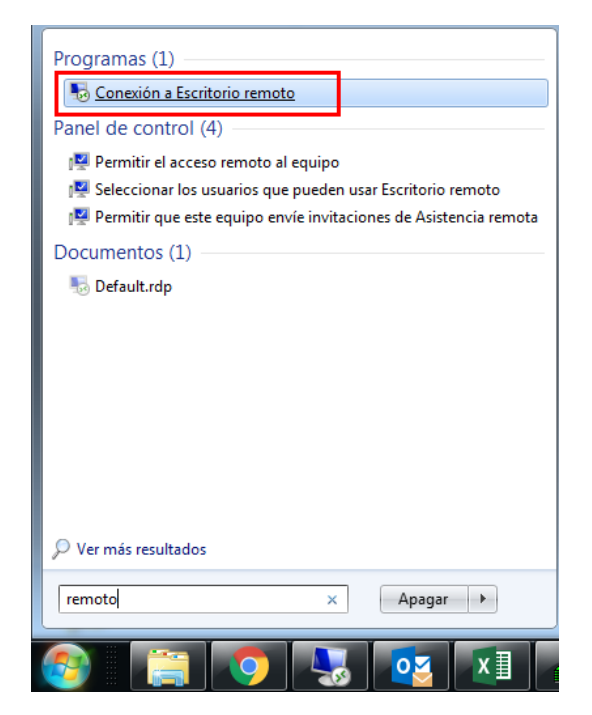

### **Paso 2**

En el nombre de Equipo, colocar el nombre de su equipo en URL, el cual obtuvo en la primera parte de este manual, y presionar el botón "Conectar". Debe agregarle el sufijo ".url.edu.gt".

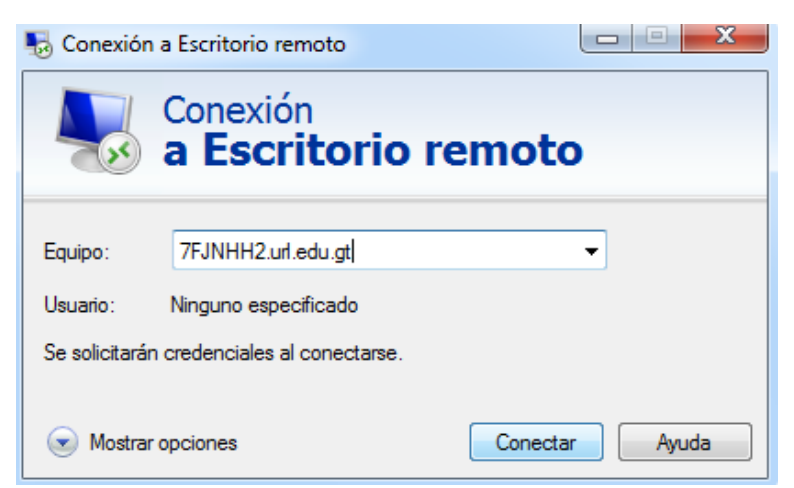

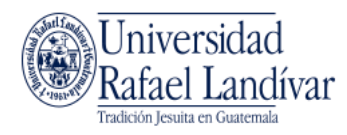

Seleccionar otro usuario y colocar el usuario (utilizando @url.edu.gt) y contraseña de su computadora en URL y hacer clic en Aceptar

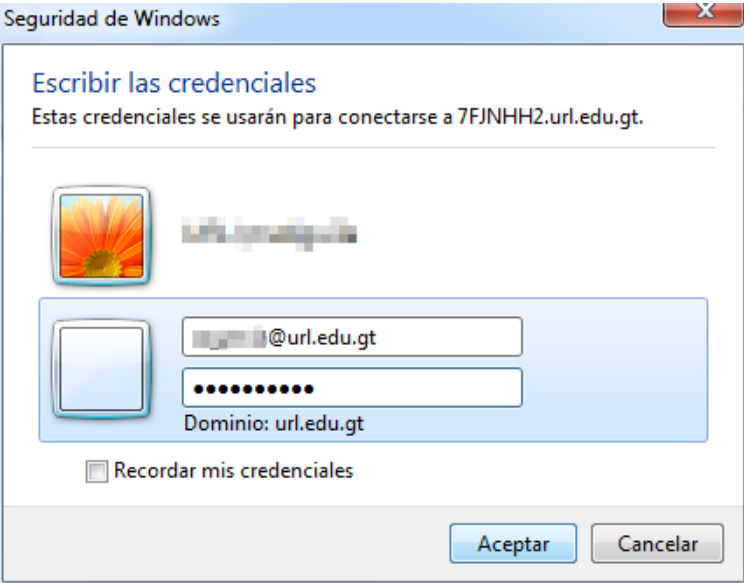

Si recibe una advertencia al realizar la conexión, presione el botón "Si"

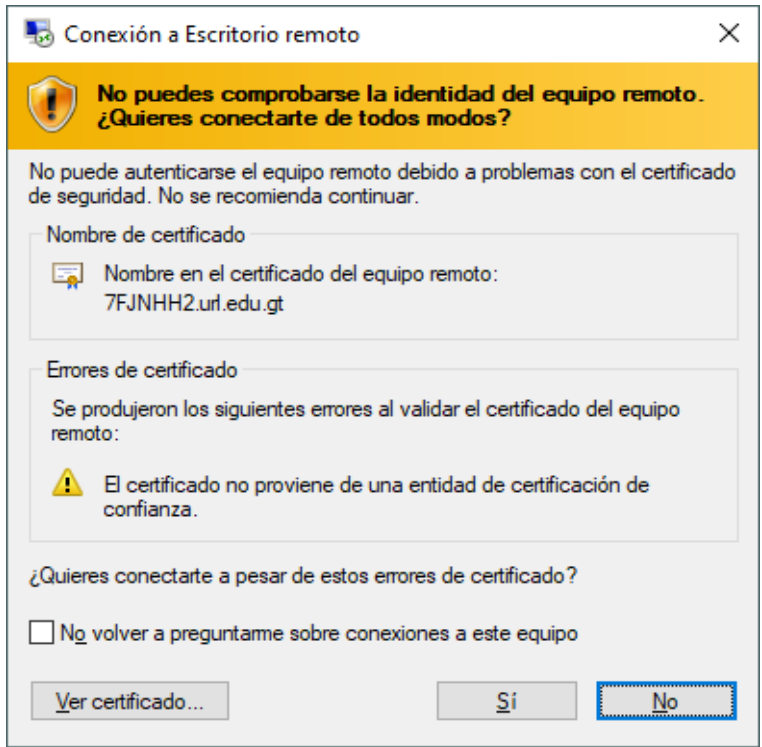

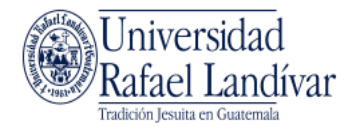

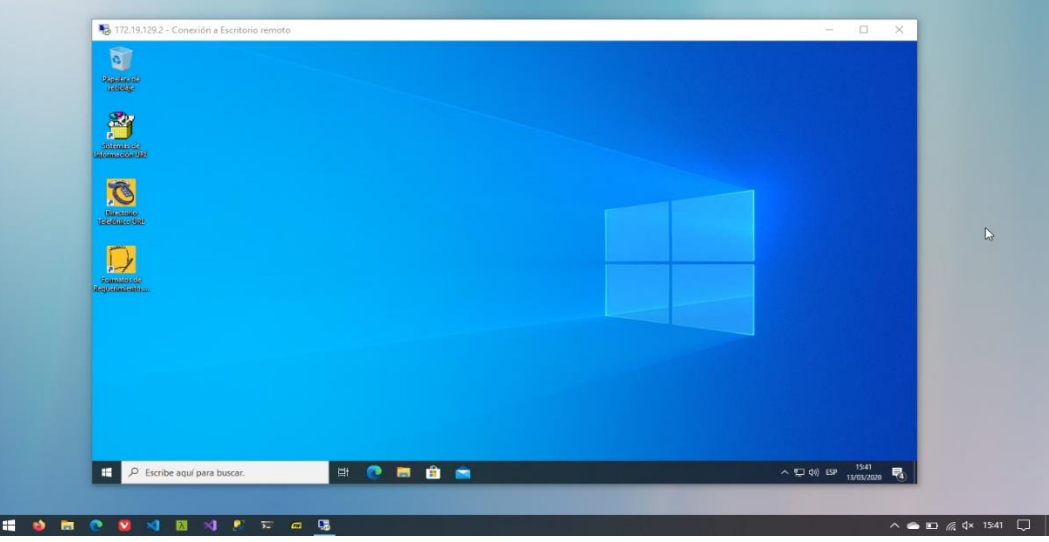

Inmediatamente se abrirá una ventana con el escritorio de su computadora en URL

Nota: para desconectarse del escritorio remoto debe cerrar sesión y **no apagar su computadora de URL** o no podrá conectarse nuevamente.

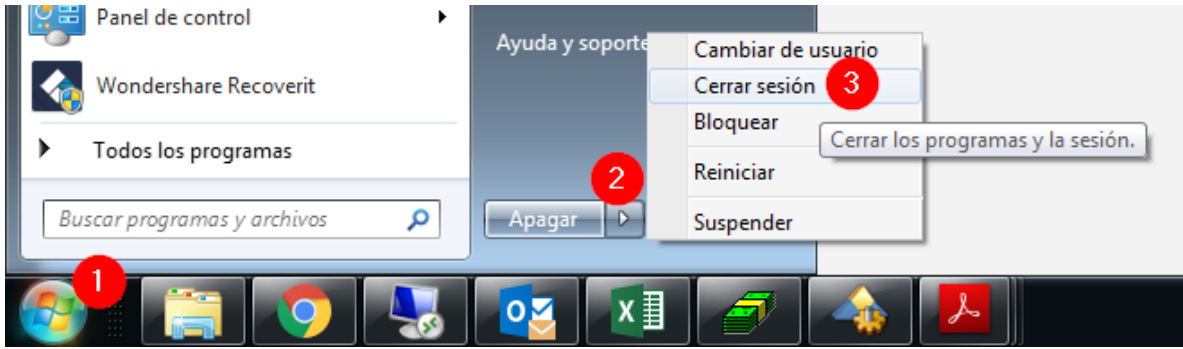

Recuerde siempre desconectarse de la VPN cuando ya no necesite utilizar la conexión hacia URL.

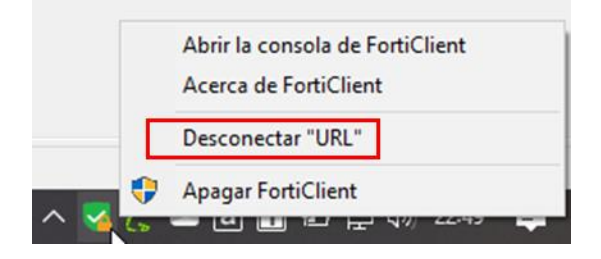